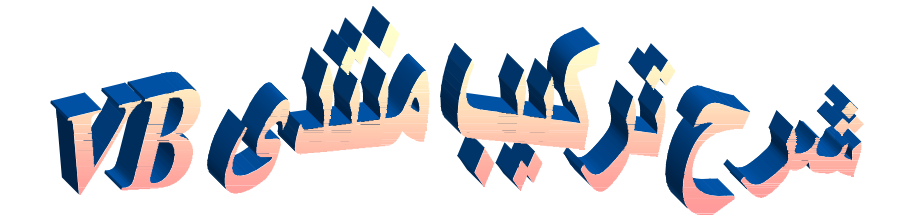

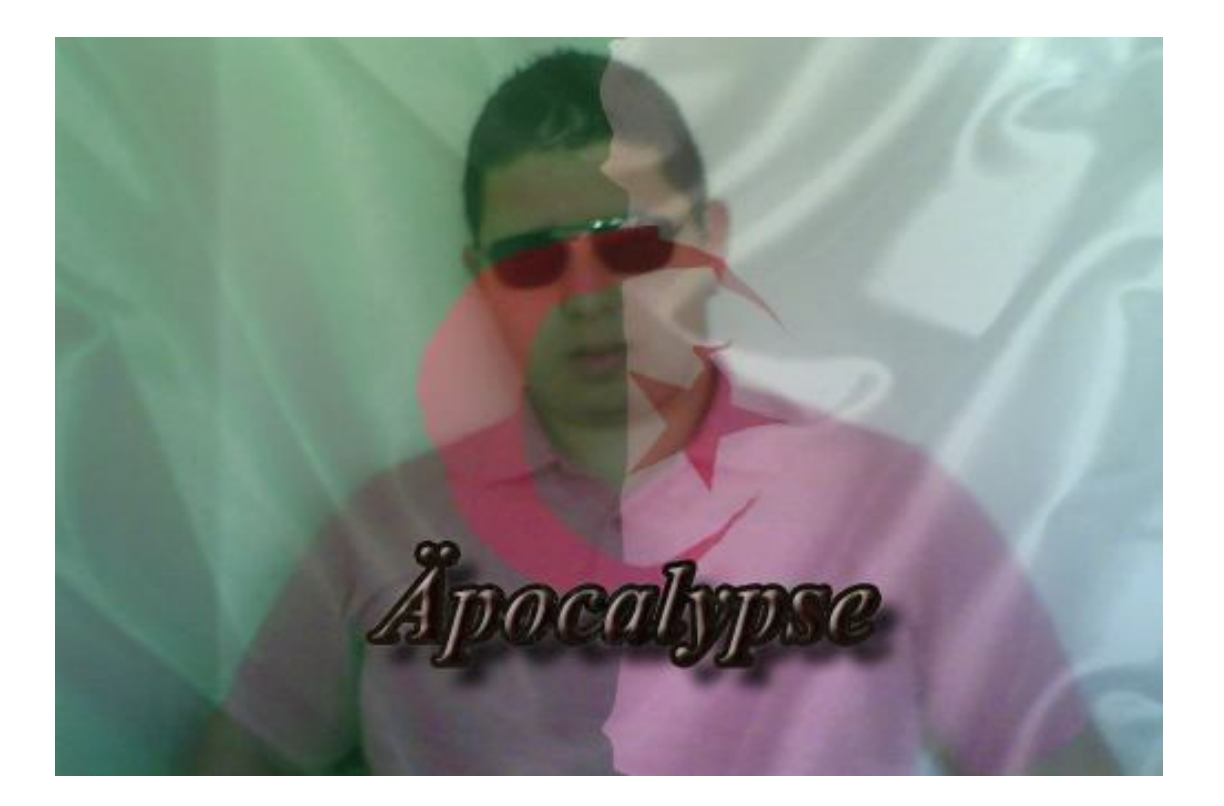

من تألیف: Hacker\_Blaster Dzblaster@hotmail.fr www.Dzblaster.p2h.info/vb/

# *بسم االله الرحمان الرحیم و الصلة و السلم على أشرف المرسلین أما بعد*

لقد أحببت أن أقدم لأعضاء منتدانا الأعزاء شرحا كاملا حول كیفیة عمل منتدى VB یحتوي المراحل التالیة:

- حجز الاستضافة و إنشاء قاعدة البیانات
- التعدیل في ملف المنتدى و رفعھ على الاستضافة
	- تسطیب المنتدى

لن أطیل علیكم و أترككم مع الشرح

# *أولا:حجز الاستضافة*

لقد اخترت لھدا الشرح استضافة كنوز فور ھوست و لكن الأمر مشابھ في كل الاستضافات حسب اختیاركم. ممیزات ھده الاستضافة ھي:

استضافة مجانية

- مساحة 300ميجا
- ترافيك 10 جيجا
- PHP, MySQL , FTP دعم
	- 7 قواعد بيانات MySQL
		- 6 دومينات فرعية
			- 6 دومينات
				- 6 ايميلات
- لوحة تحكم panel vista باللغة العربية
	- بدون إعلانات
		- مدى الحياة

توجھ إلى الموقع التالي و اتبع الخطوات التالیة:

http://www.k4h.info/ :الموقع

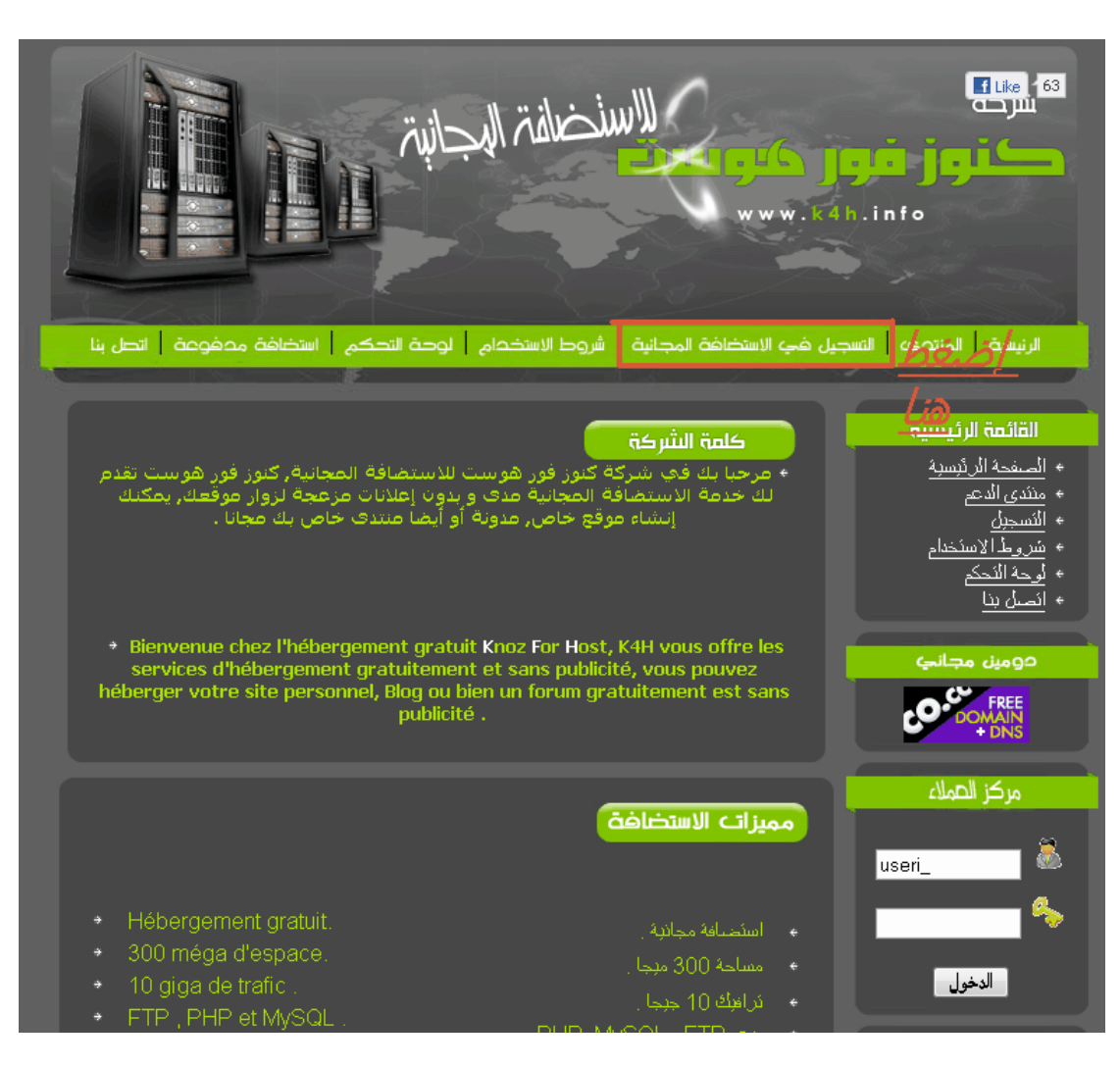

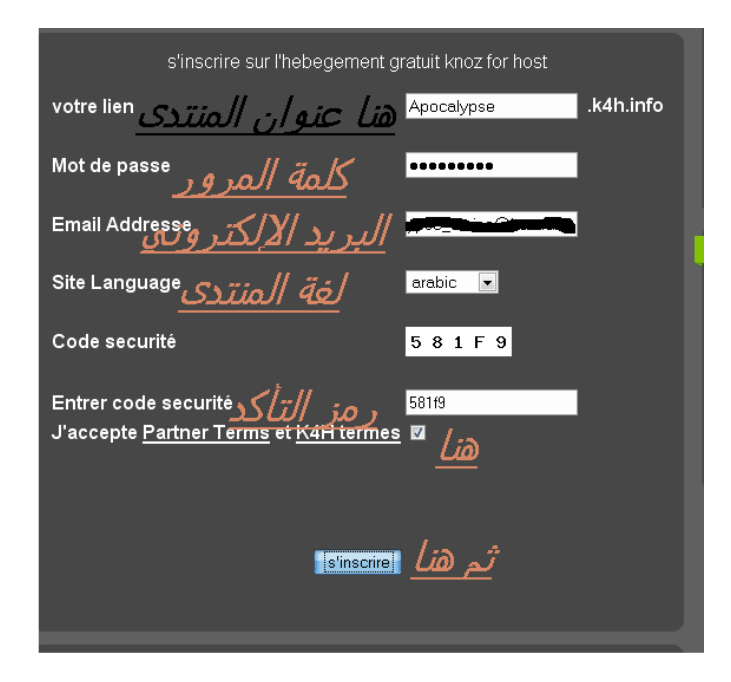

### بعدھا توجھ إلى بریدك و فعل حسابك

3

 $\frac{\texttt{http://securesignup.net/active}.\texttt{phy?user-user: 7752825}\ \texttt{femail=apocallypse-aminelhotmail.fr.6}}{\texttt{hash=aa6998be42857c512a660670c66b5421}\ \texttt{stoker}=1752825\ \texttt{femail=apocallypse-aminelhotmail.fr.6}}$ 

best regards  $k4h.infn$ 

اضغط علم الرابط للتفعيل

#### 4

Please prove you are human, solve the catchpa below to activate your hosting account

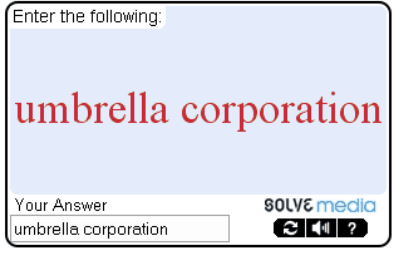

أكتب ما يوجد في الصورة

 $\Box$ Clickl ثم هنا

عندھا ستصلك رسالة أخرى تحوي المعلومات

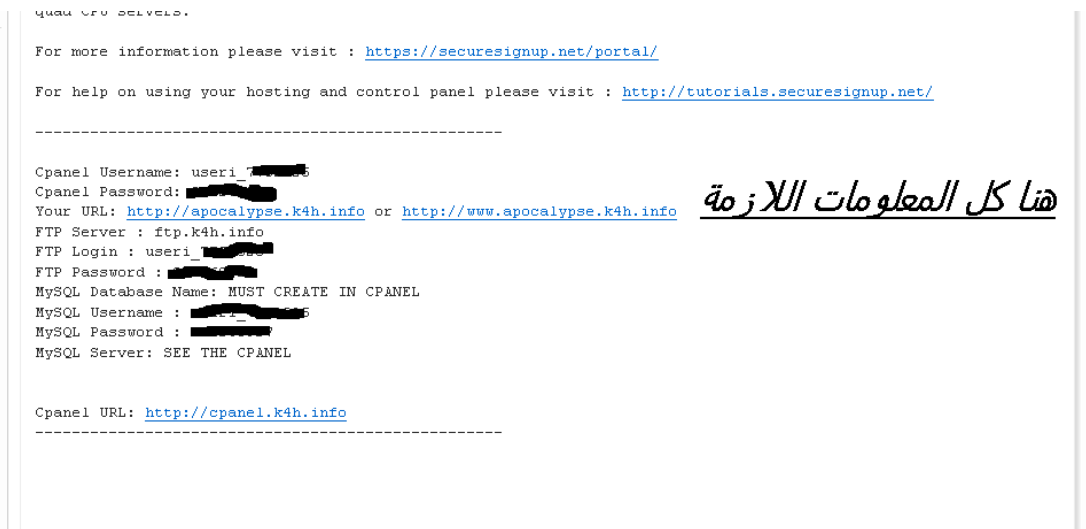

*ثانیا:إنشاء قاعدة البیانات* 

توجه إلى http://cpanel.k4h.info و اتبع الصور

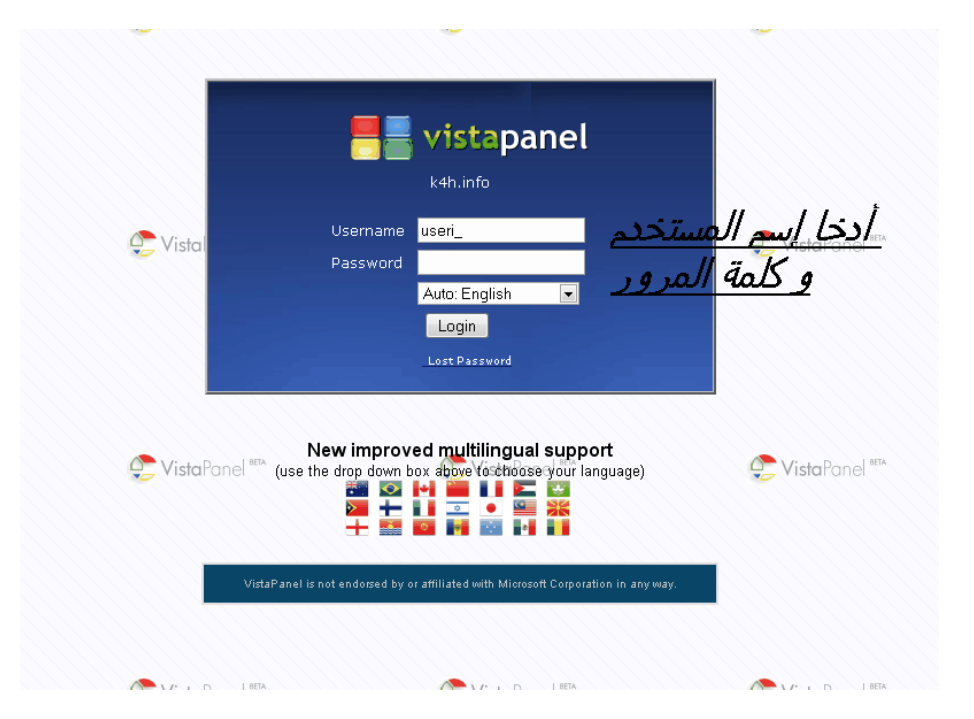

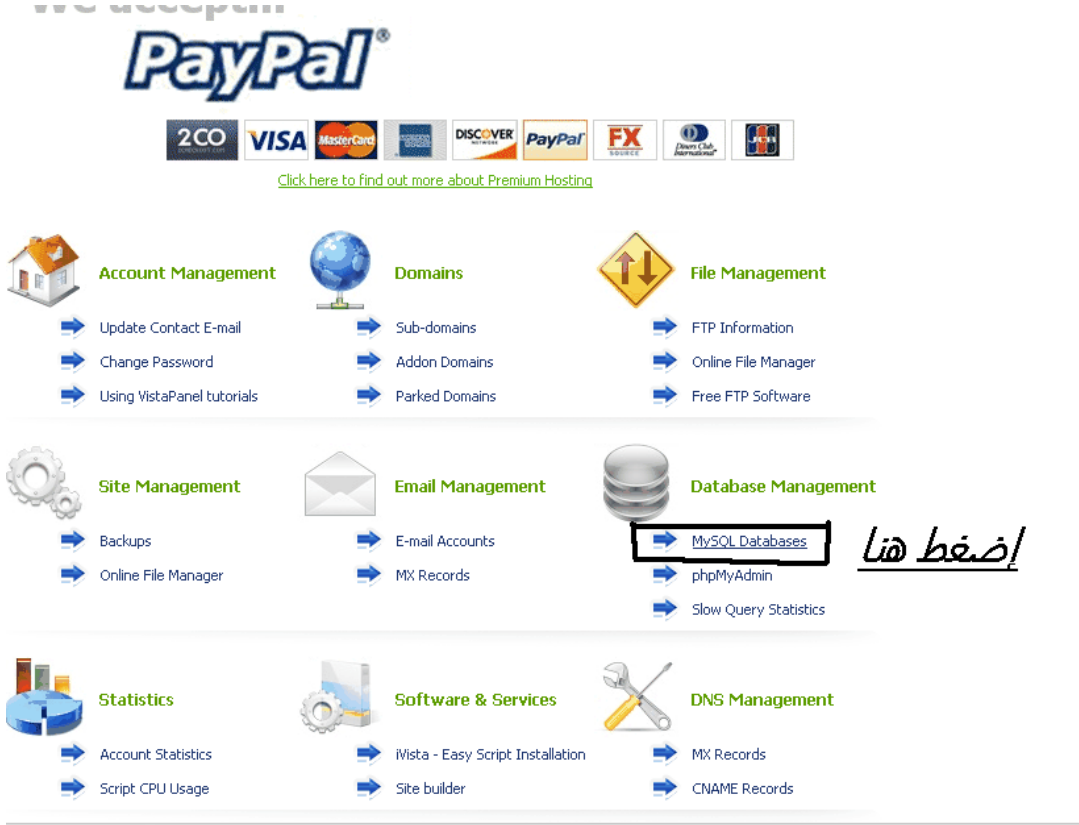

أدخل اسم قاعدة البیانات و الاسم المتداول كثیرا ھو vb ولكن یمكنك اختیار أي اسم

8

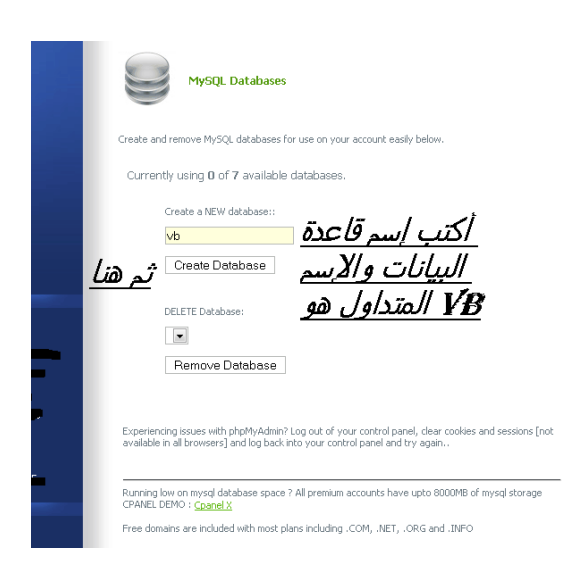

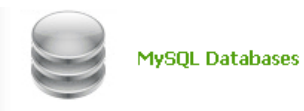

Create and remove MySQL databases for use on your account easily below.

Currently using 1 of 7 available databases.

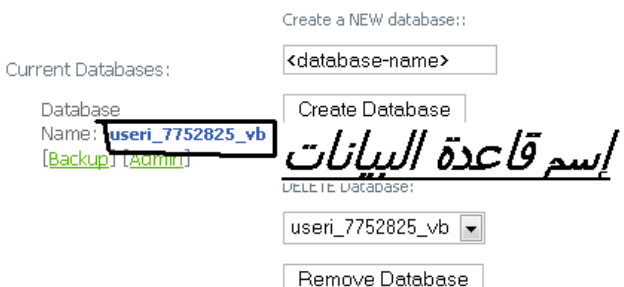

Experiencing issues with phpMyAdmin? Log out of your control panel, clear cookies and sessions [not<br>available in all browsers] and log back into your control panel and try again..

Running low on mysql database space ? All premium accounts have upto 8000MB of mysql storage<br>CPANEL DEMO : <mark>C<u>panel X</u></u></mark>

Free domains are included with most plans including .COM, .NET, .ORG and .INFO

Find out more about Premium Hosting today!

ومن أجل معرفة معلومات حسابك

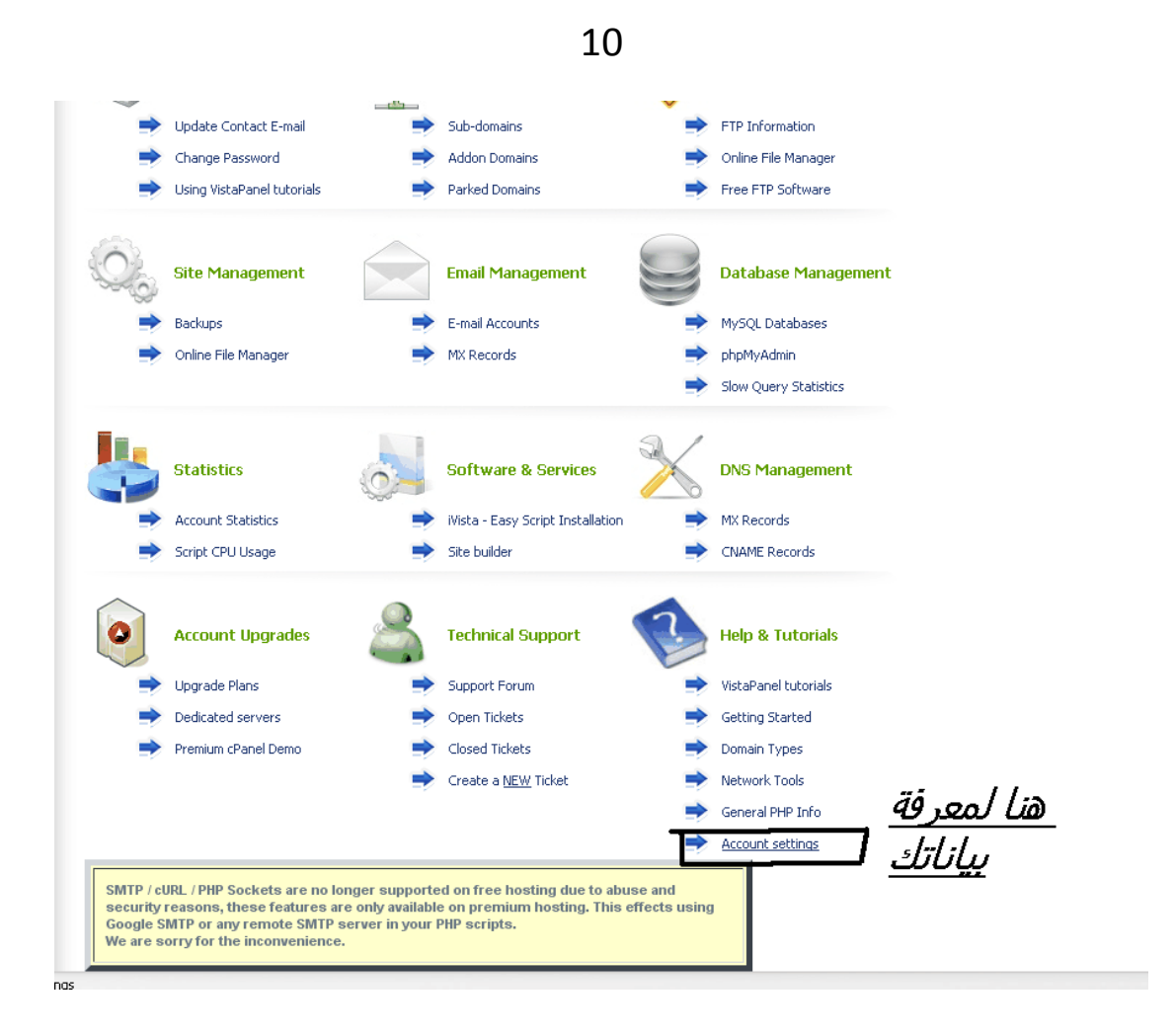

*ثالثا:التعدیل على ملف المنتدى* 

حمل النسخة 3.6.8 من المنتدى و ھي النسخة المفضلة عندي من الرابط التالي http://tunabox.net/files/sYxDSHI1303553936.html و بعد فك الضغط على الملف توجھ في مجلد المنتدى إلى الملف includes ثم ابحث عن الملف php.config و افتحھ بمحرر النصوص للتعدیل علیھ

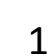

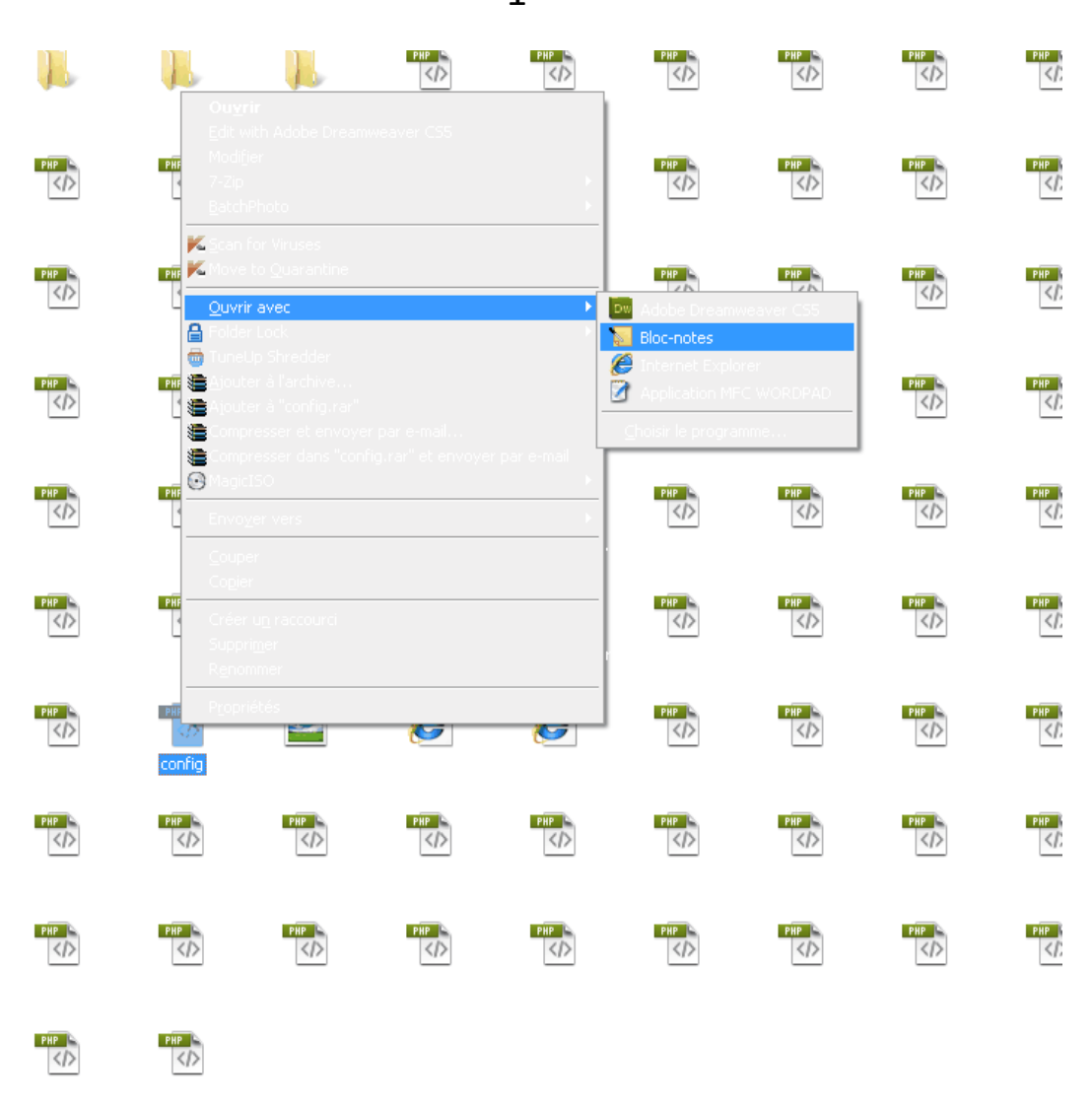

## ثم أملأ البیانات التالیة

- .1 اسم قاعدة البیانات و ھو الذي نحصل علیھ بعد إنشائھا مثل **vb\_7752825\_useri** .2 الإمایل الذي ترسل لھ الأخطاء
	- .3 name host MySQL الموجود في بیاناتك على لوحة التحكم مثل sql308.k4h.info
		- .4 اسم المستخدم في لوحة التحكم .5 الباسورد
			-

أما الباقي فاتركھ كما ھو

\*\*\*\*\*\* NOTE REGARDING THE VARIABLES IN THIS FILE \*\*\*\*\*\* | we \*\*\*\*\*\* DATABASE TYPE \*\*\*\*\*\*<br>This is the type of the database server on which your vBulletin database will be locate<br>Valid options are mysql and mysqli, for slave support add \_slave. Try to use mysqli if  $\frac{1}{11}$ 2. Valid options are mysql and mysqli, for slave support add \_slave<br>and MySQL 4.1+<br> $\frac{1}{100}$  for slave options just append \_slave to your preferred database type.<br>Sconfig['Database']['dbtype'] = 'mysql';<br>(external strat .<br>
// \*\*\*\*\*\*\* DATABASE NAME \*\*\*\*\*\*<br>
// This is the name of the database where your vBulletin will be located.<br>
\$config['Database']['dbname'] = 'vb368'; <u>1</u> // \*\*\*\*\*\* MASTER DATABASE SERVER NAME AND PORT \*\*\*\*\*\*<br>
// This is the hostname or IP address and port of the database server.<br>
1. If you are unsure of what to put here, leave the default values.<br>
Sconfig['MasterServer']['p **Example 2** PASSWORD \*\*\*\*\*\* MASTER DATABASE USERNAME & PASSWORD \*\*\*\*\*\*<br>
This is the username and password you use to access MySQL.<br> **Sconfig['MasterServer']['username']** = 'root';<br> **A**<br>
Sconfig['MasterServer']['password'] Server  $J[f$  password'] = '';<br>  $\overline{S}$ <br>
\*\*\*\*\*\* MASTER DATABASE PERSISTENT CONNECTIONS \*\*\*\*\*\*<br>
This option allows you to turn persistent connections to MySQL on or off.<br>
The difference in performance is negligible for all  $\frac{1}{11}$ 

بعد الانتھاء من التعدیل قم بإغلاق الملف و حفظھ

ثم قم بضغط مجلد المنتدى من الشكل zip.

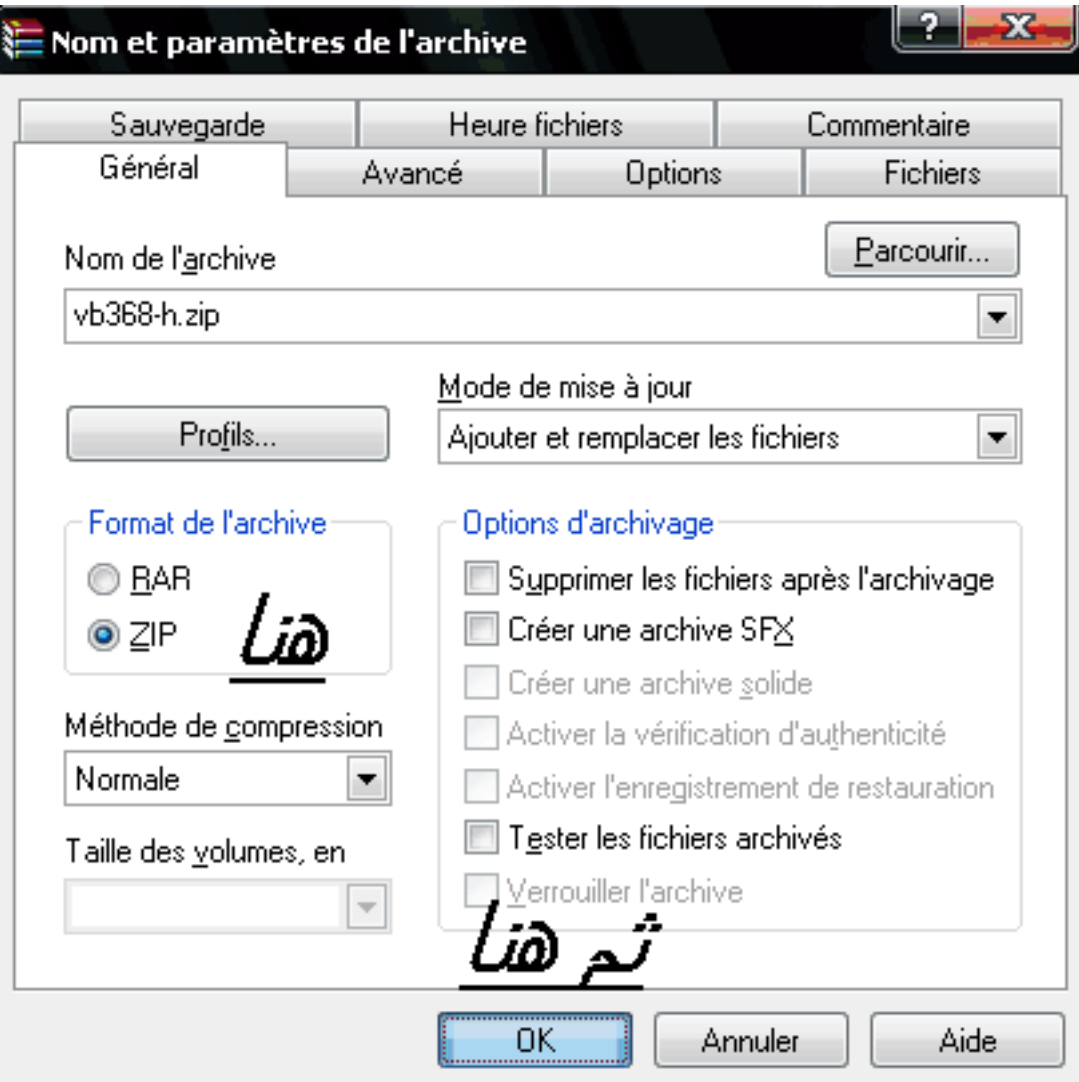

# *رابعا:رفع المنتدى على الاستضافة*

في ھده الخطوة نحتاج إلى برنامج LeapFTP لرفع المنتدى

التحمیل من ھدا الرابط: http://tunabox.net/files/gSR2t0m1303488120.html

بعد أن قمت بضغط مجلد المنتدى و تسطیب برنامج LeapFTP قم بتشغیلھ و اتبع الخطوات التالیة

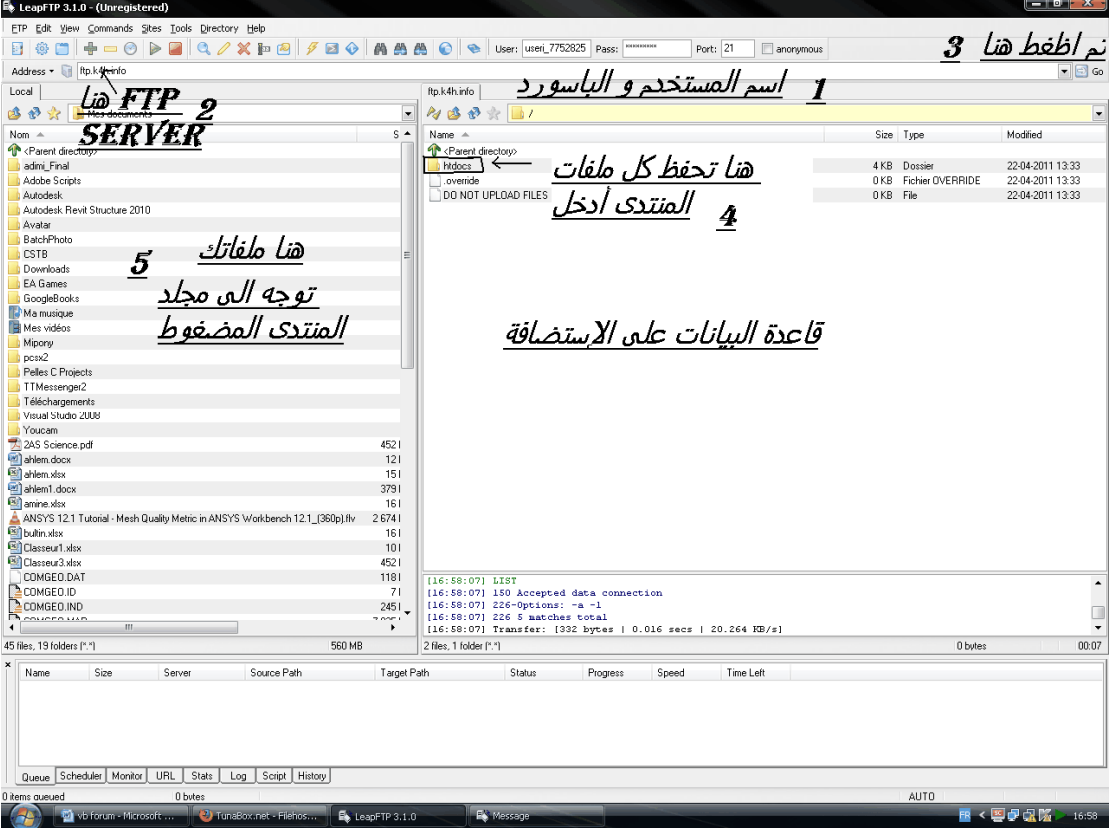

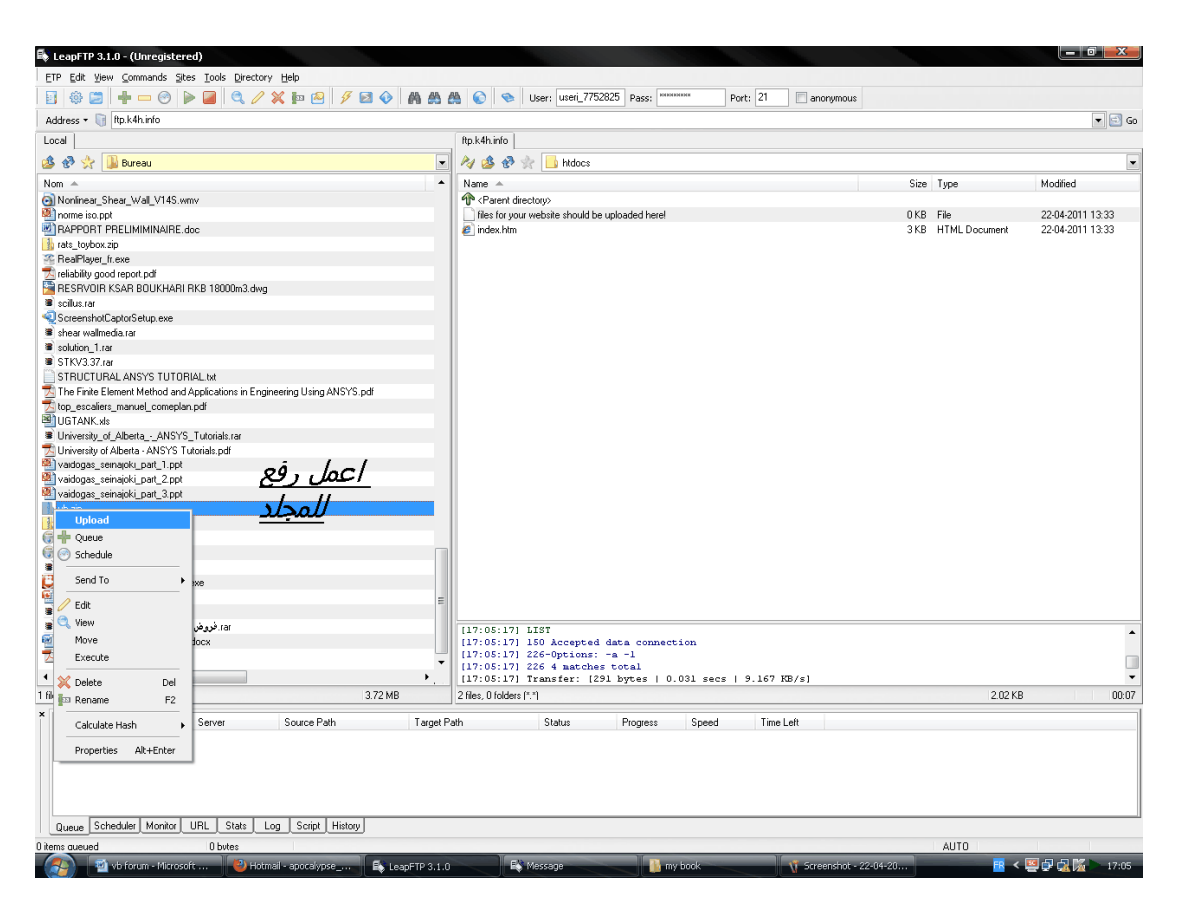

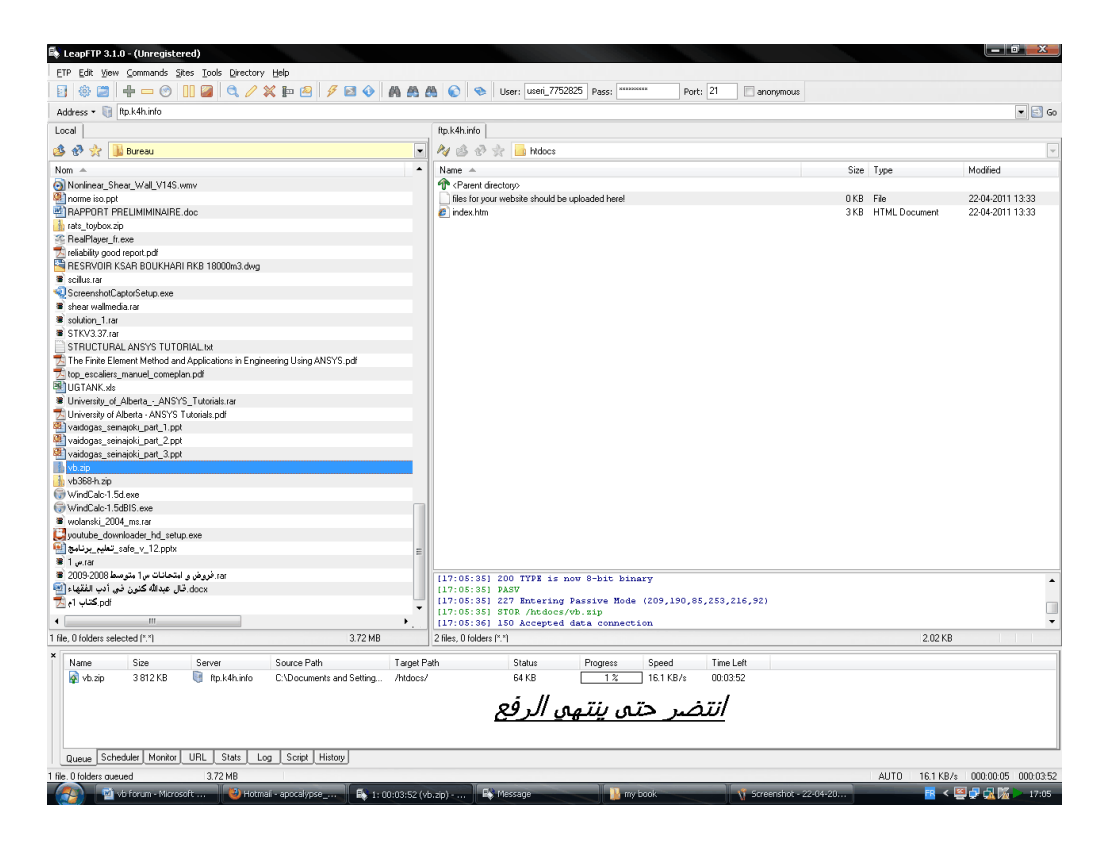

# بعدھا توجھ إلى لوحة التحكم cpanel و اتبع ما یلي:

#### 1

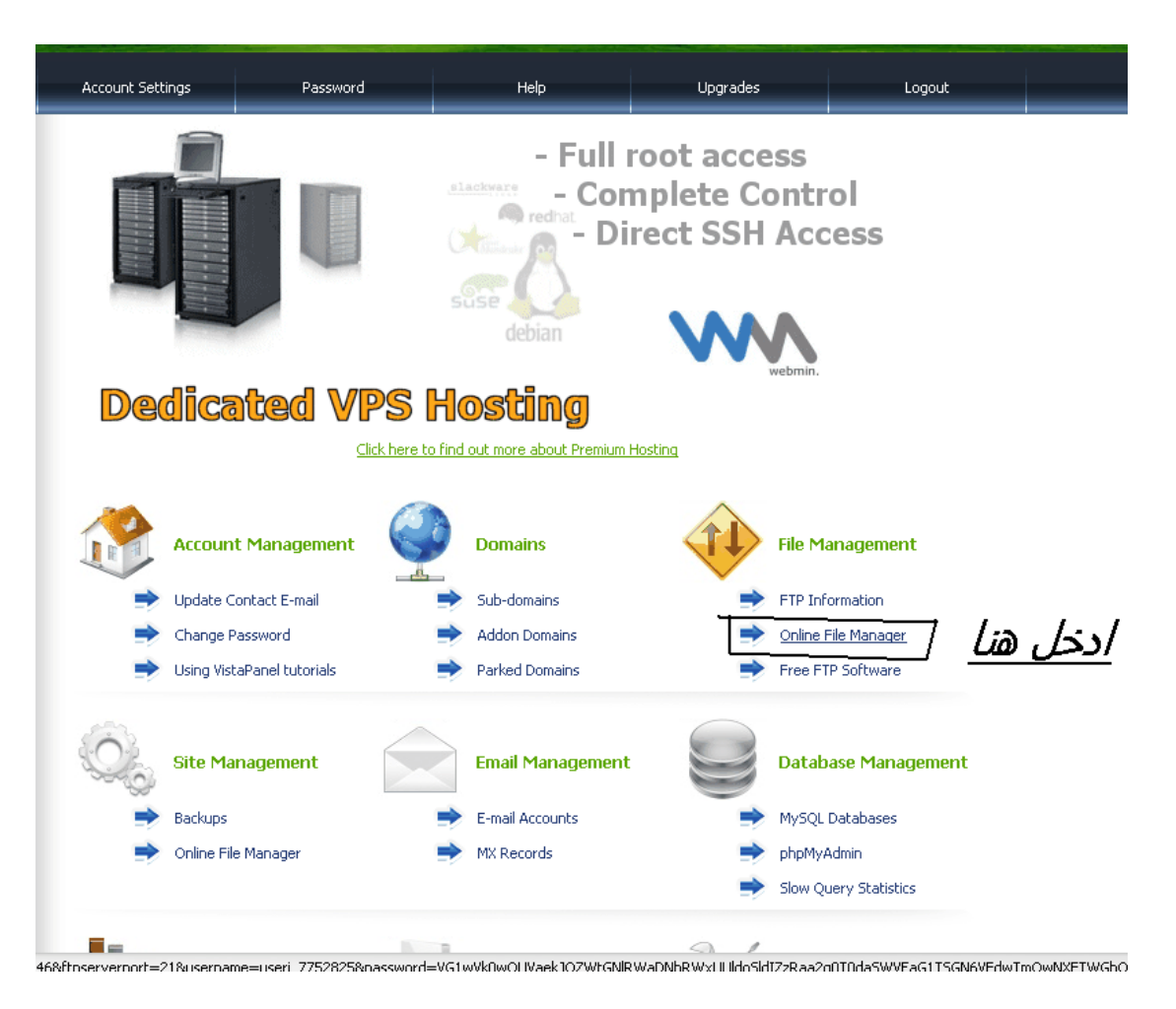

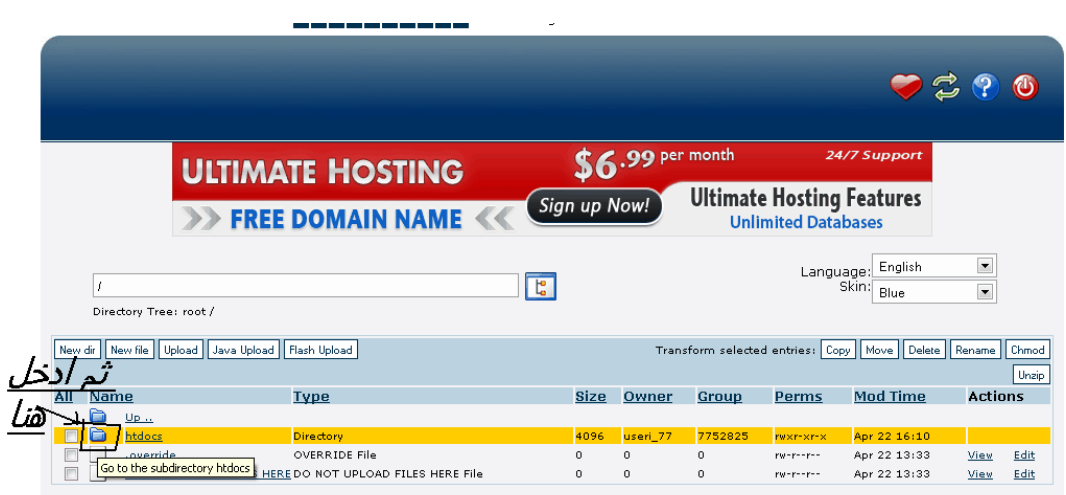

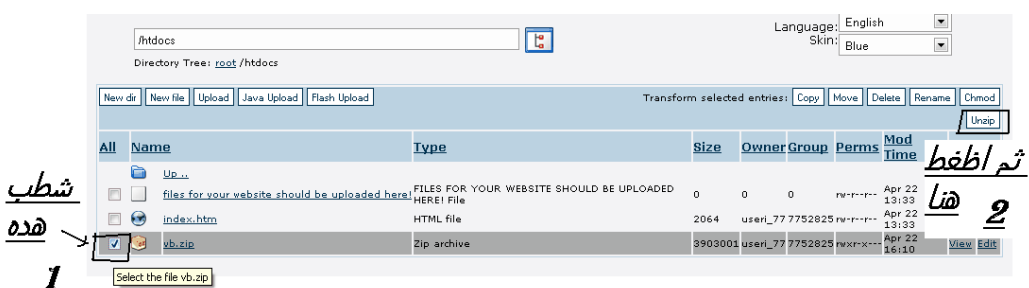

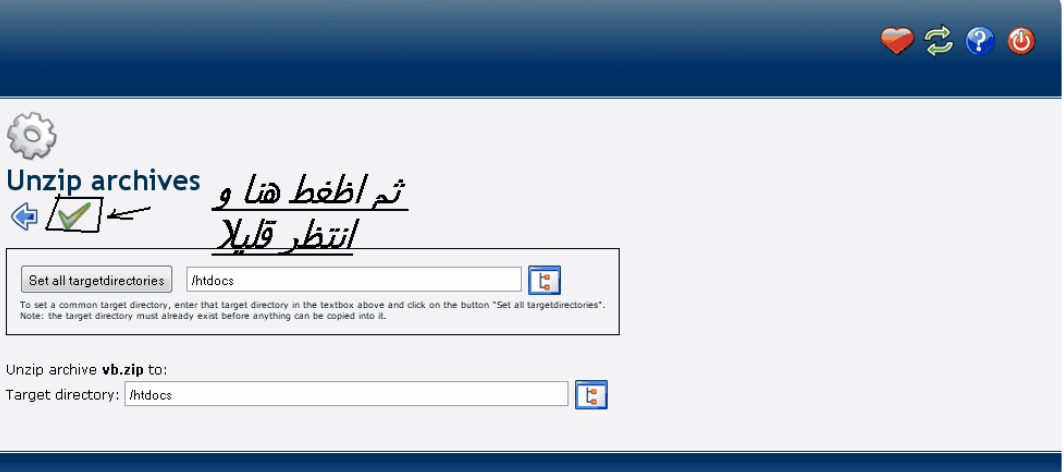

### *خامسا:تنصیب المنتدى*

بعد الانتھاء من الخطوات السابقة نقوم بتنصیب المنتدى

http://yoursite.com/vb/install/install.php إلى توجھ

إدا رفعت محتویات مجلد المنتدى و لیس المجلد فإن الرابط یكون

http://yoursite.com/install/install.php

حیث نعوض com.yoursite بعنوان موقعك الذي اخترتھ

http://Apocalypse.k4h.info/vb/install/install.php :مثلا

http://Apocalypse.k4h.info/install/install.php أو

فیظھر لك ما یلي:

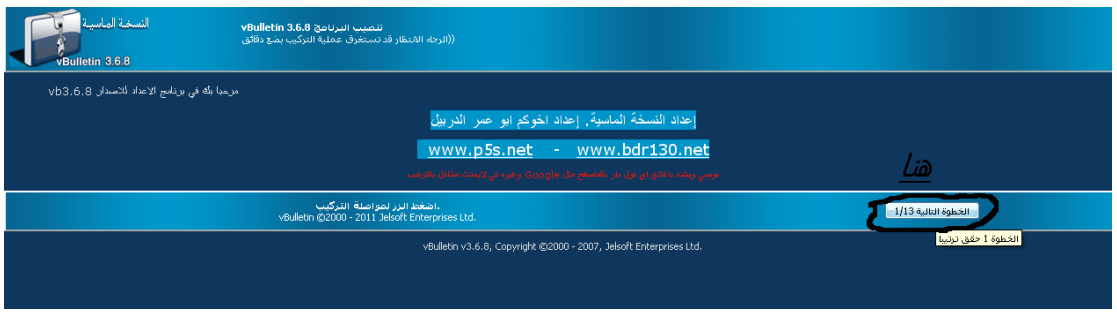

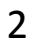

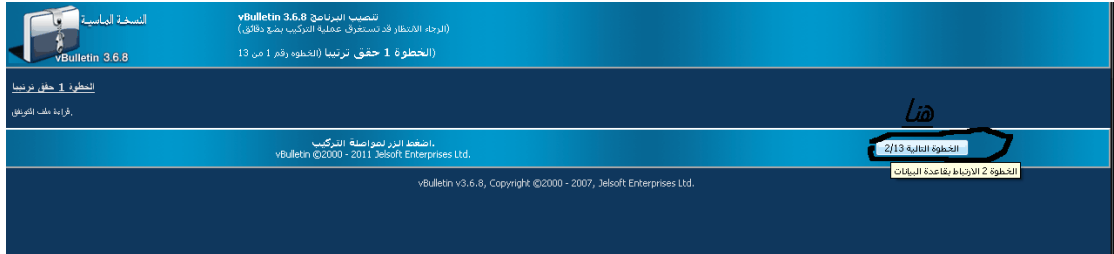

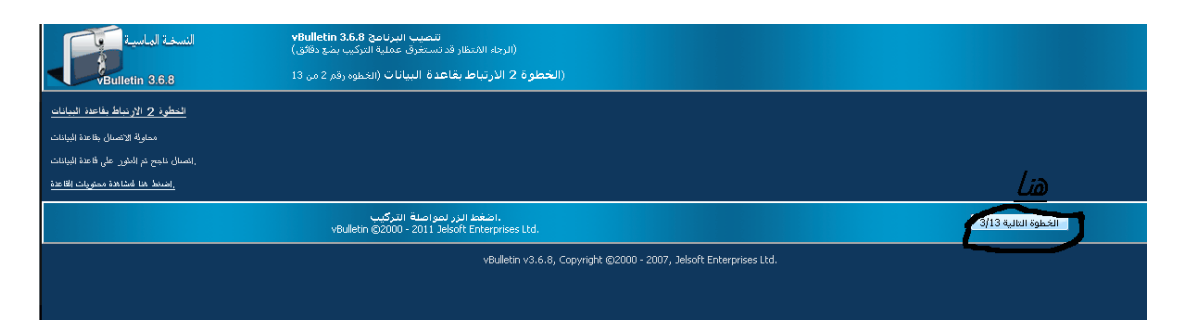

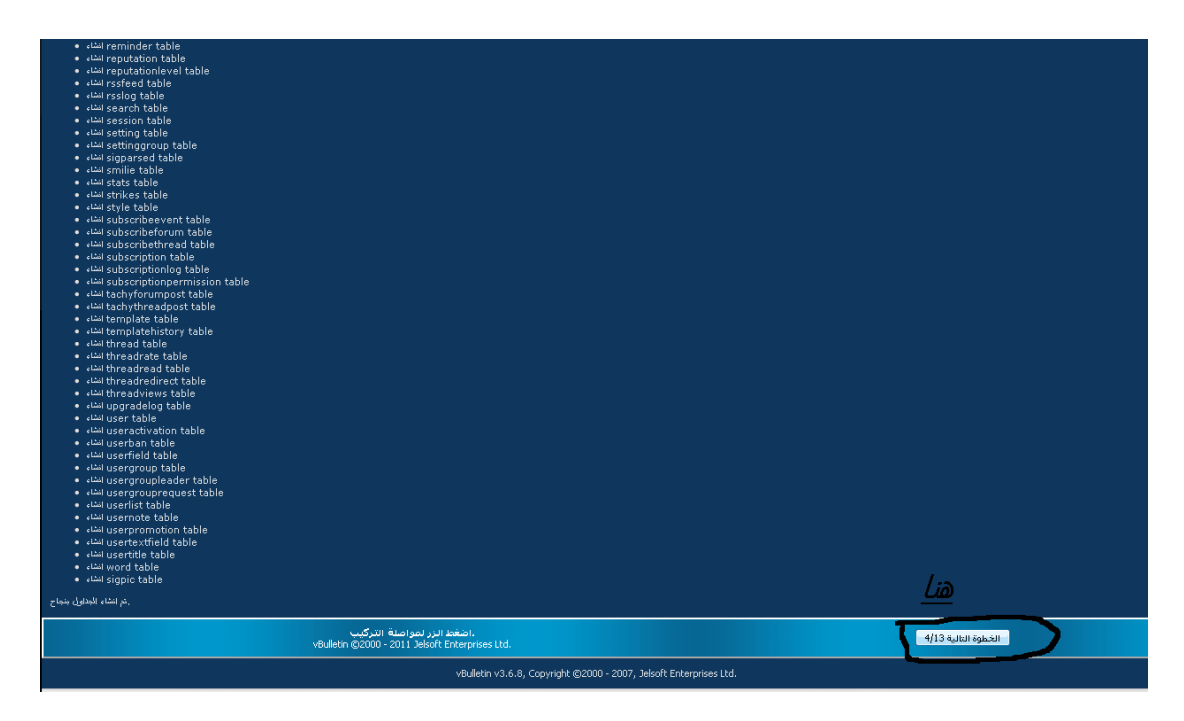

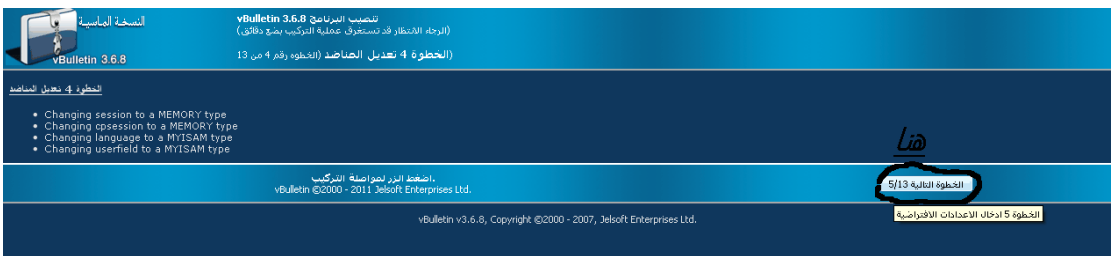

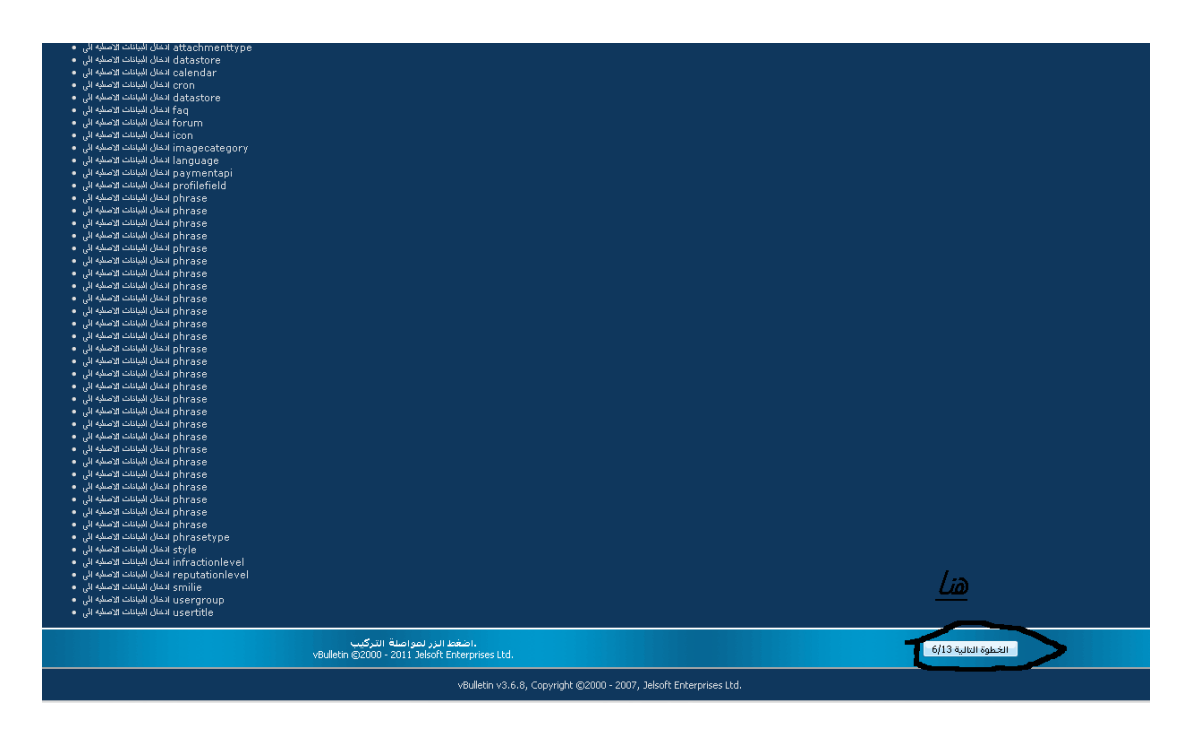

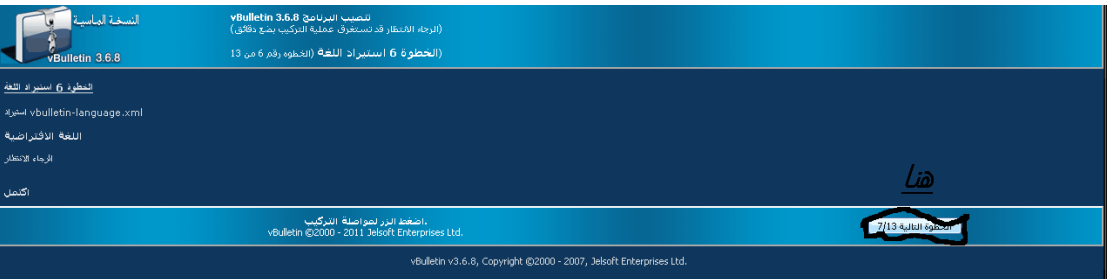

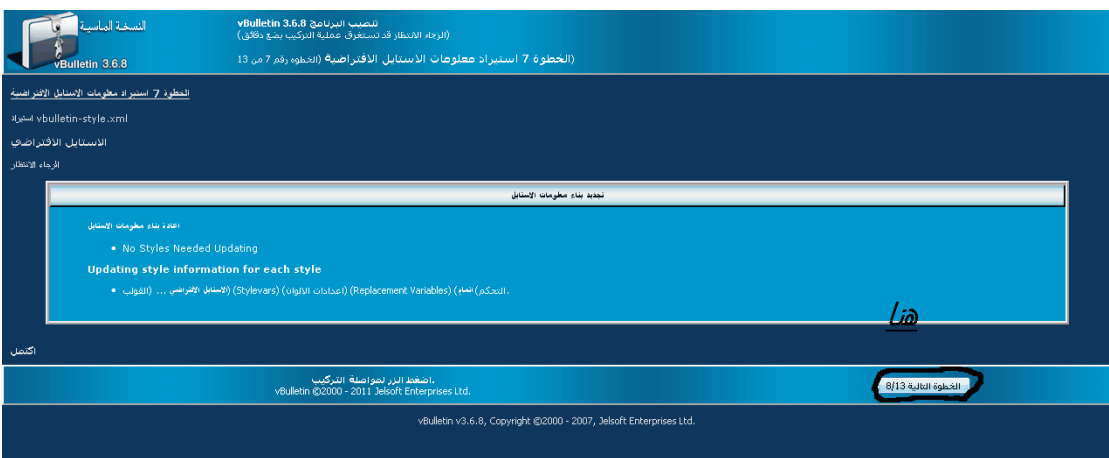

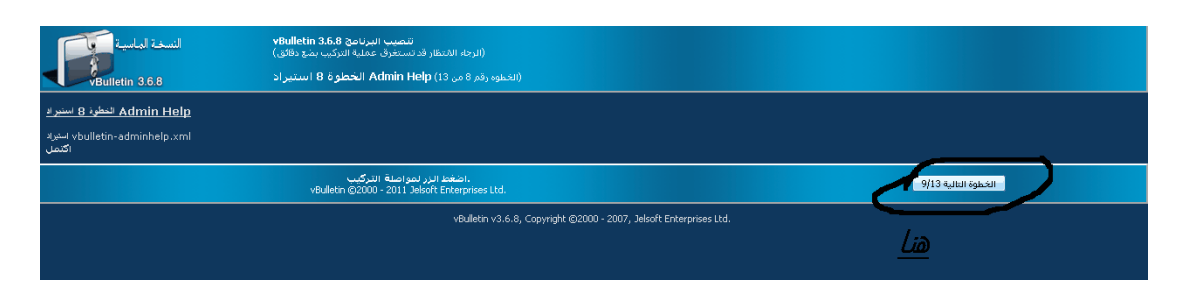

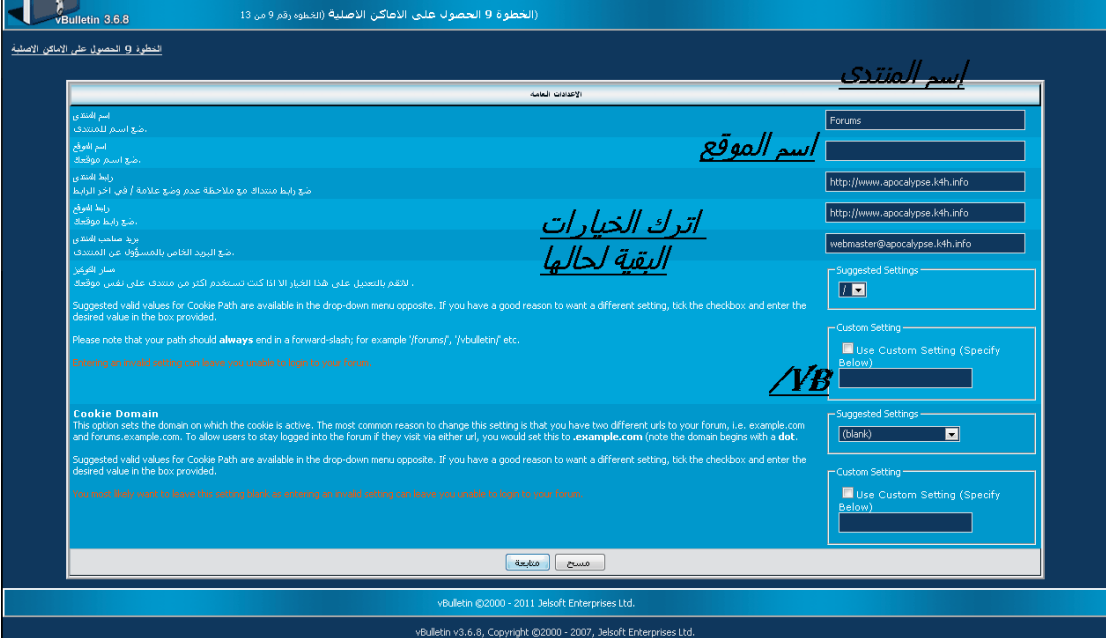

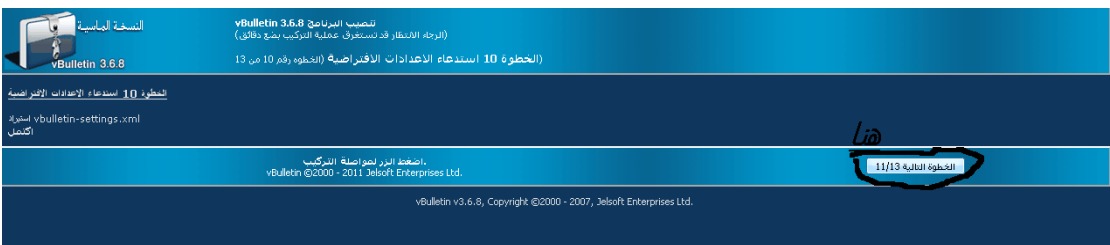

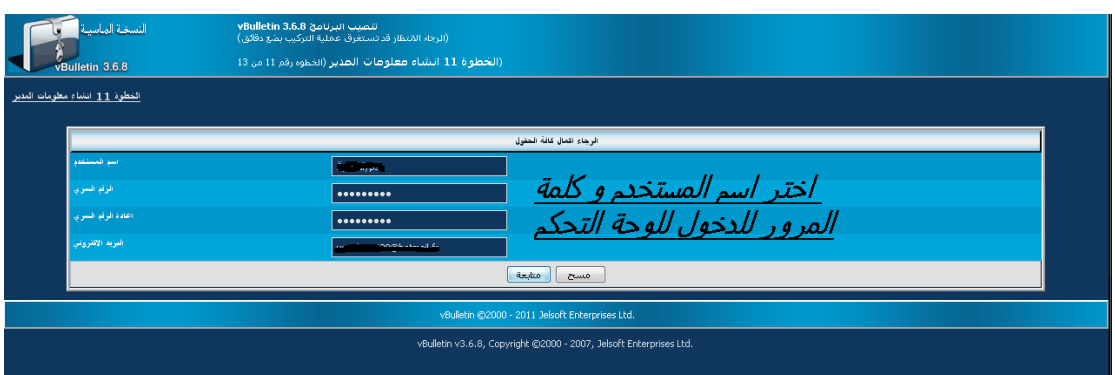

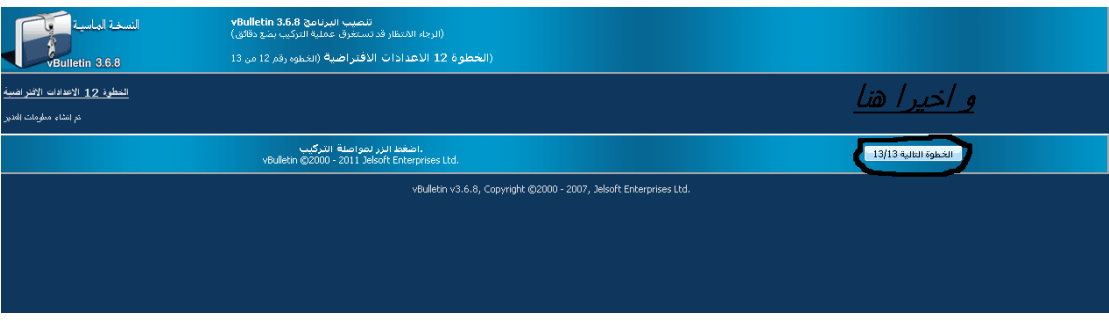

# و عندھا ستظھر ھده الصورة

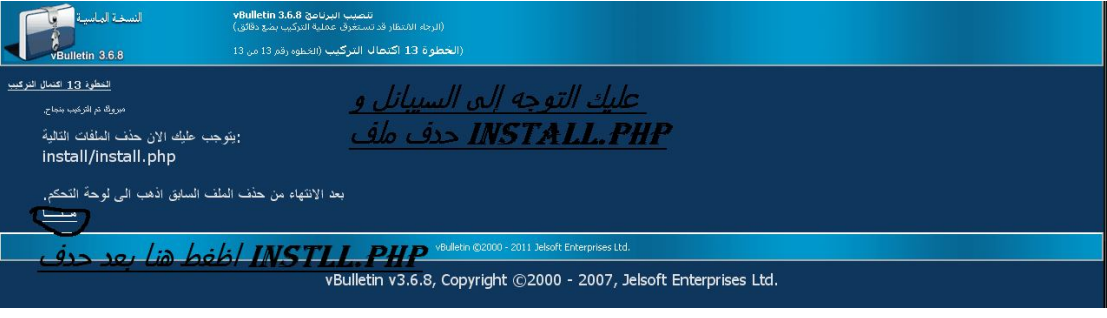

توجه إلى <u>online File Manager</u> من الاستضافة و قم بحذف ملف install.php تابع الصور

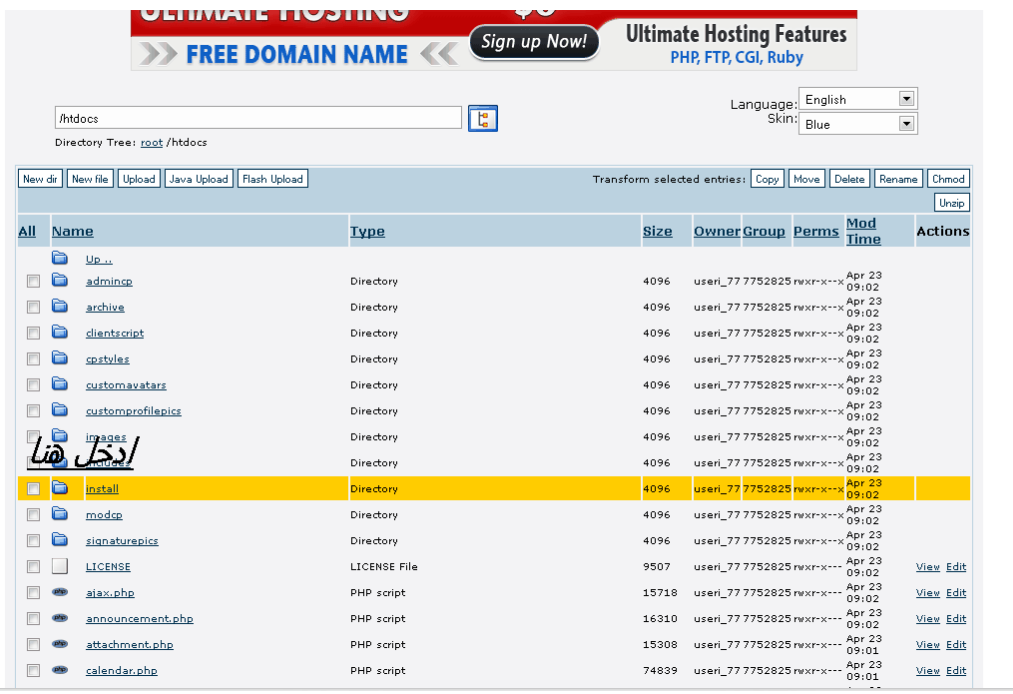

**THE FEED** 60% Printing the list of directories and files

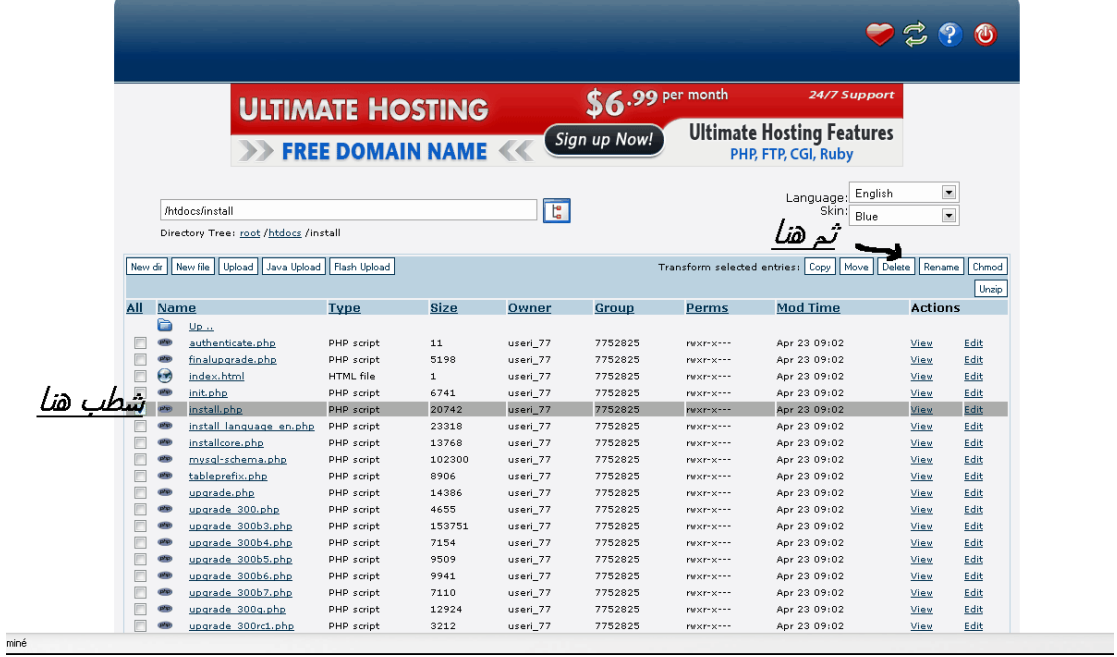

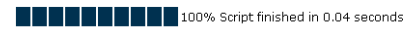

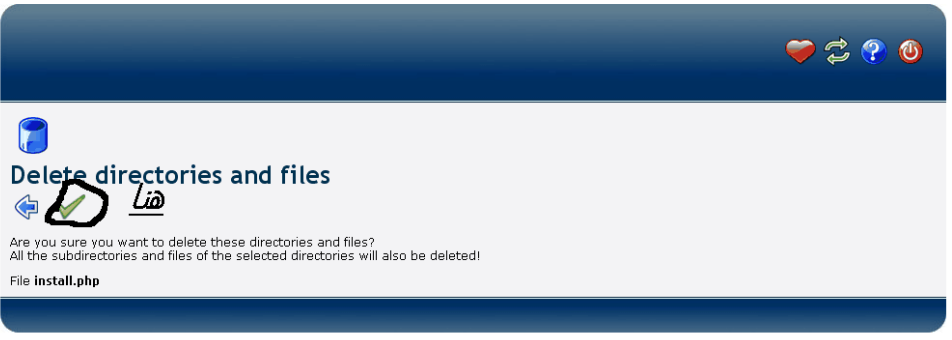

Premium hosting and free domain name for only 3.99 USD Click here to find out more

بعد الحذف توجھ إلى لوحة التحكم في منتداك للتعدیل أو توجھ إلى منتداك على http:/www.yoursite.com/vb :الرابط التالي:

حیث com.yoursite ھو عنوان منتداك

وإذا لم يظهر جرب /http:/www.yoursite.com

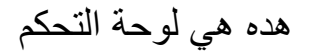

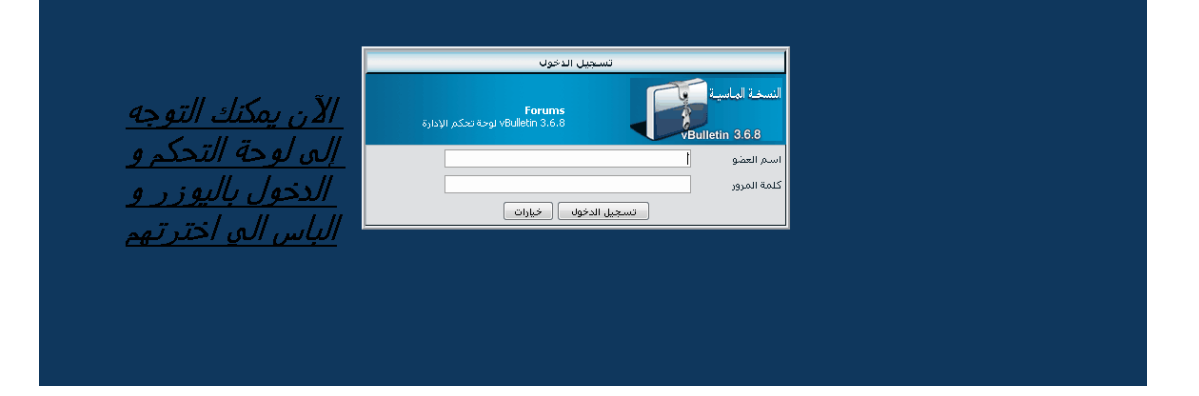

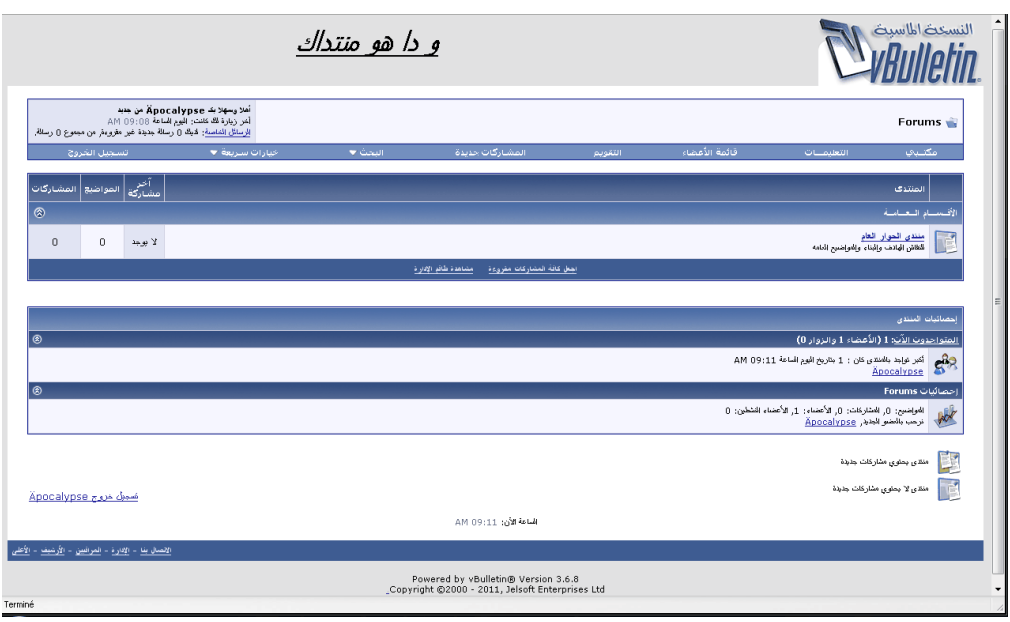

مبروك لقد أتممت منتداك بنجاح

*و في النھایة أرجو أن أكون قد أفدتكم من خلال ھدا المجھود المتواضع* 

*و لا أرجو منكم سوى الدعاء لي في ظھر الغیب*

*Blaster\_Hacker (Amine) إنجاز من*

*Dzblaster@hotmail.fr*